#### **Getting Started** If this is the first time submitt to request access to the PAN access has been granted, yo following.

Try this link: *PAMS App*

You will be asked to log-in to environment. For more information app instruction video (Need to

Another way [to access t](https://apps.powerapps.com/play/505a7fe2-56d0-4f82-850f-fc2e569651d8)he approach

**Dennis Phillips 28 May 2020**

# 1. Log into your e-mail Outlook count. 2. Click the 9 dot square top left corner. ->

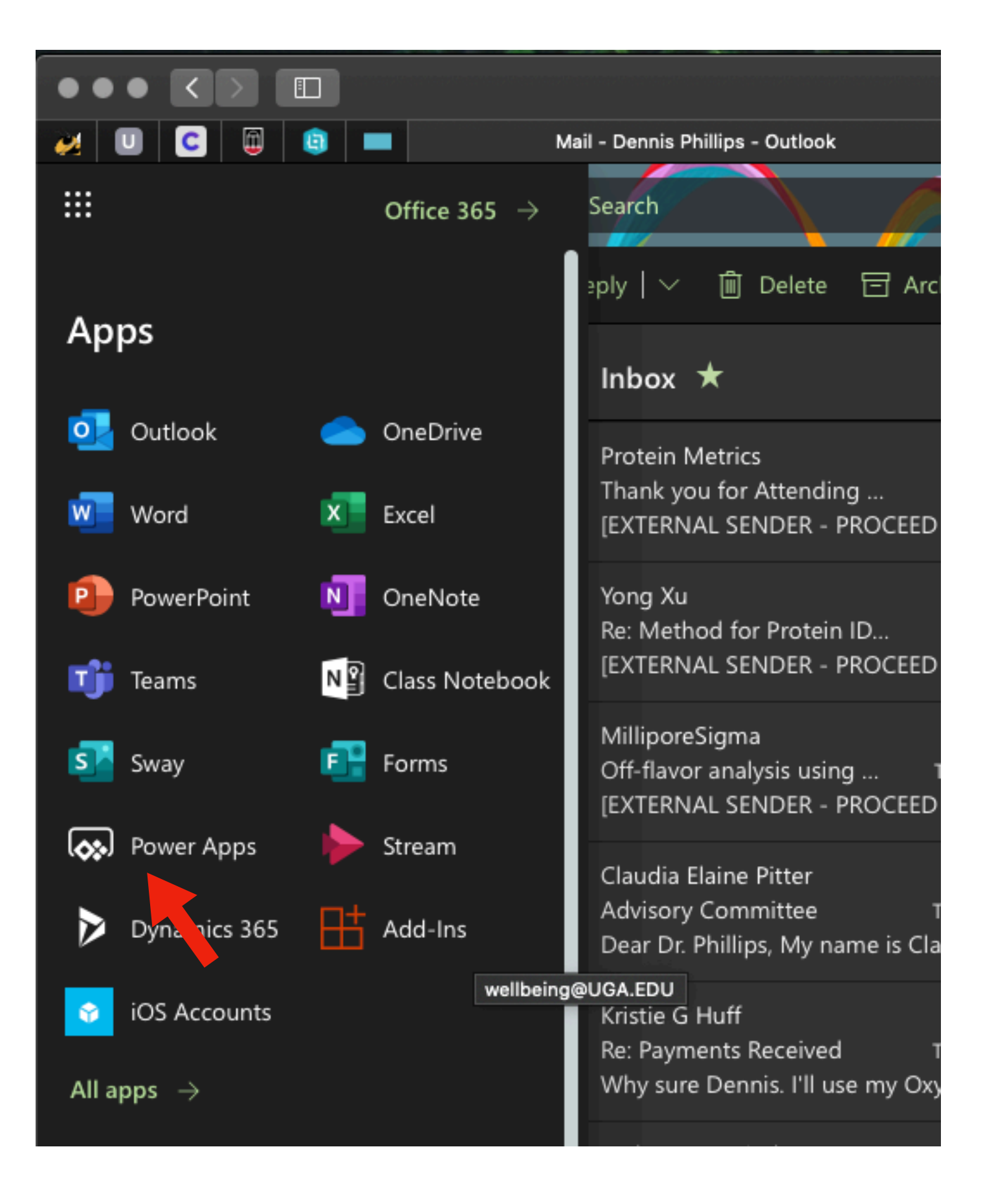

#### <- 3. Select the Power Apps icon

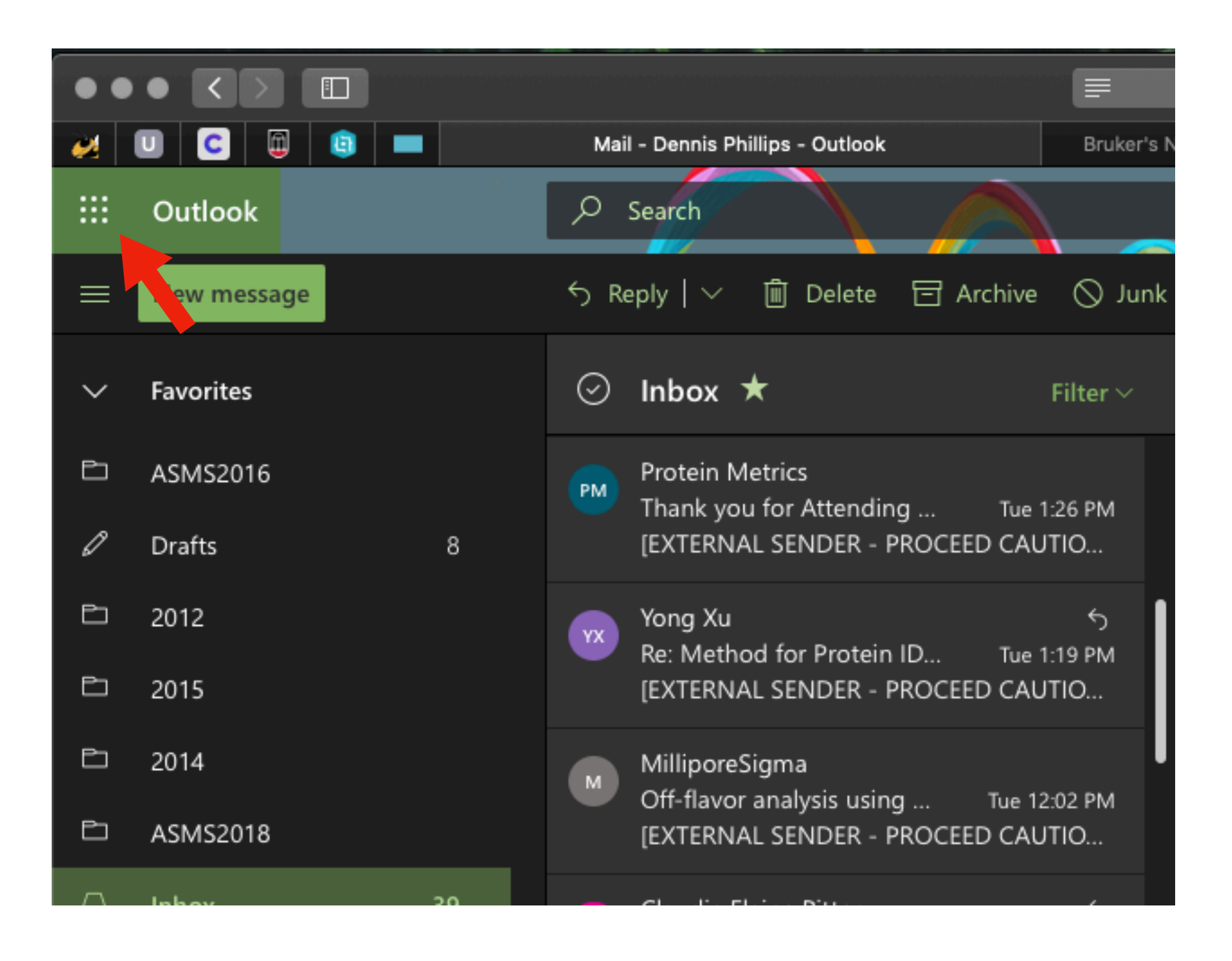

4. Select Apps and followed by PAMS App. ->

5. Give permission for app to access needed files. It should be running. Any questions, please e-mail drp@uga.ed

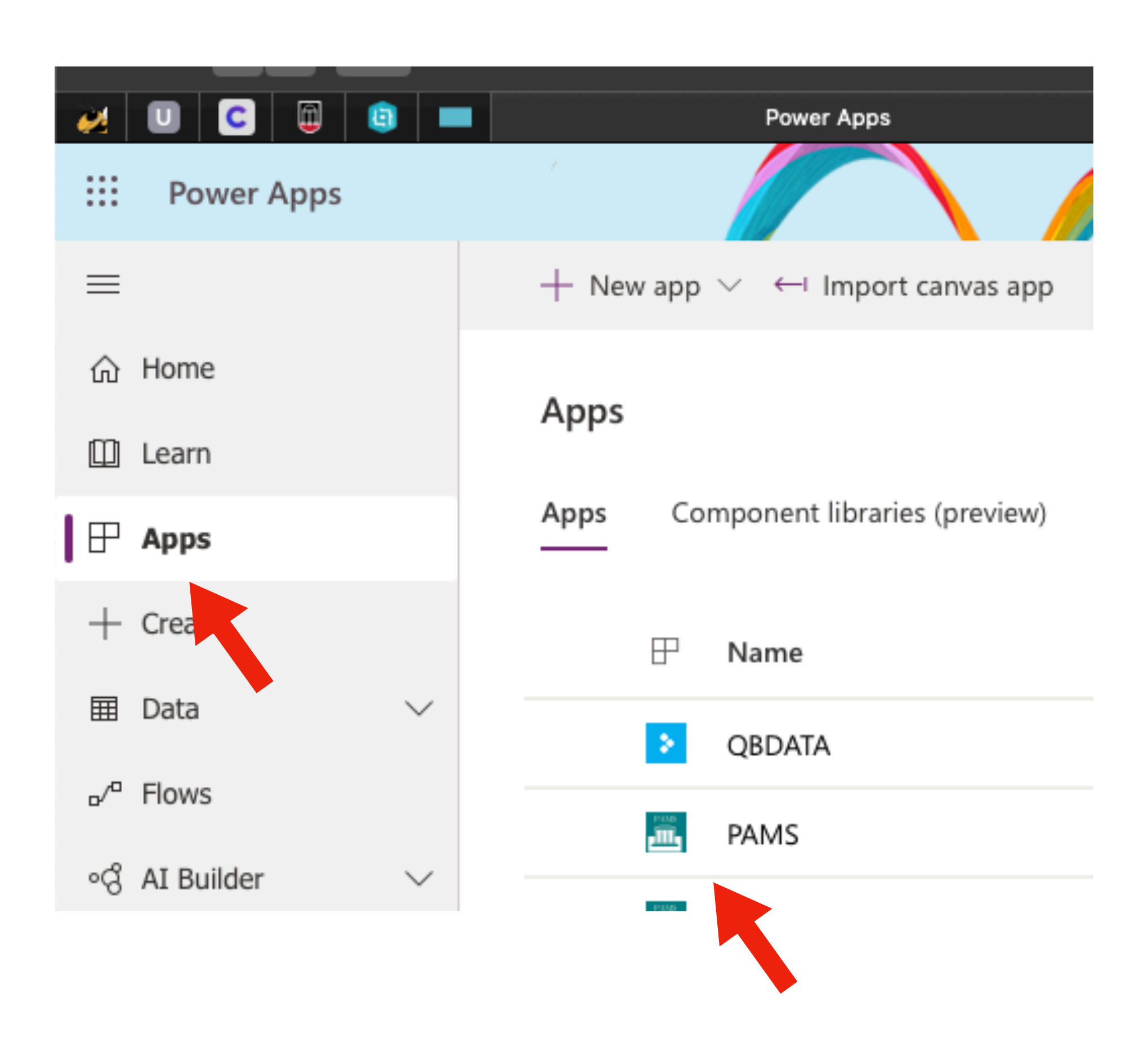

# **Sample Submission**

When the sample information is entered into the PAMS app, the app will assign the sample a unique identifier number. Clearly and permanently label the sample with the ID and tape it to a sheet of paper also containing the sample ID and your name.

Place the sample in the drop box on the door for room 375 chemistry. You may ring the bell if you desire to let us know it is there. We will acknowledge you through the window in the door and will retrieve the sample when you have retreated. All pertinent information about the sample should be in the app but if you desire to speak with us please call 2-1802.

# **Exporting Data from PAMS App to Excel**

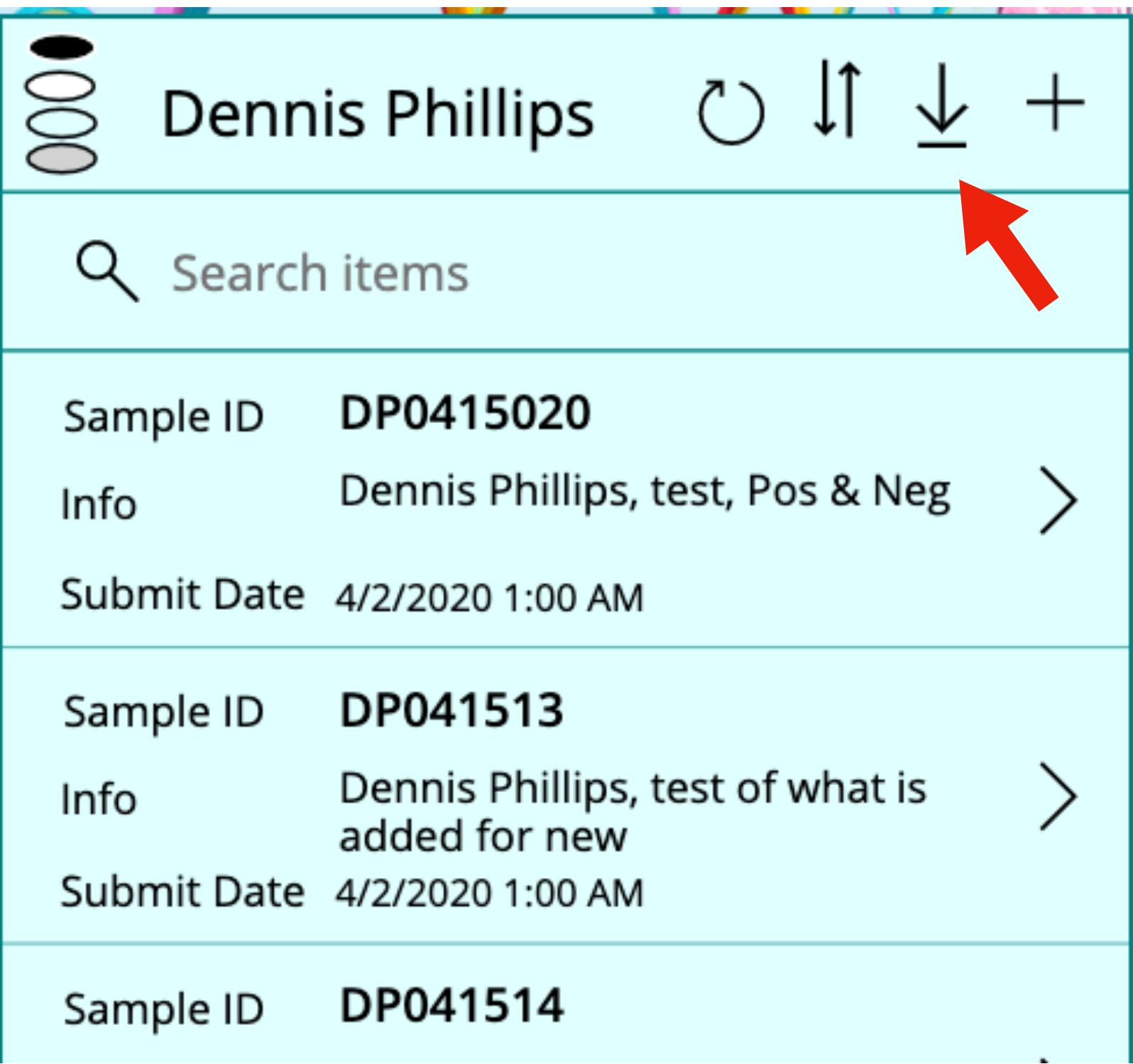

<- Once you log into the PAMS app click on the download icon.

The header will change and show the number of samples selected of the total. In this case, 0 samples are selected of 46 samples. ->

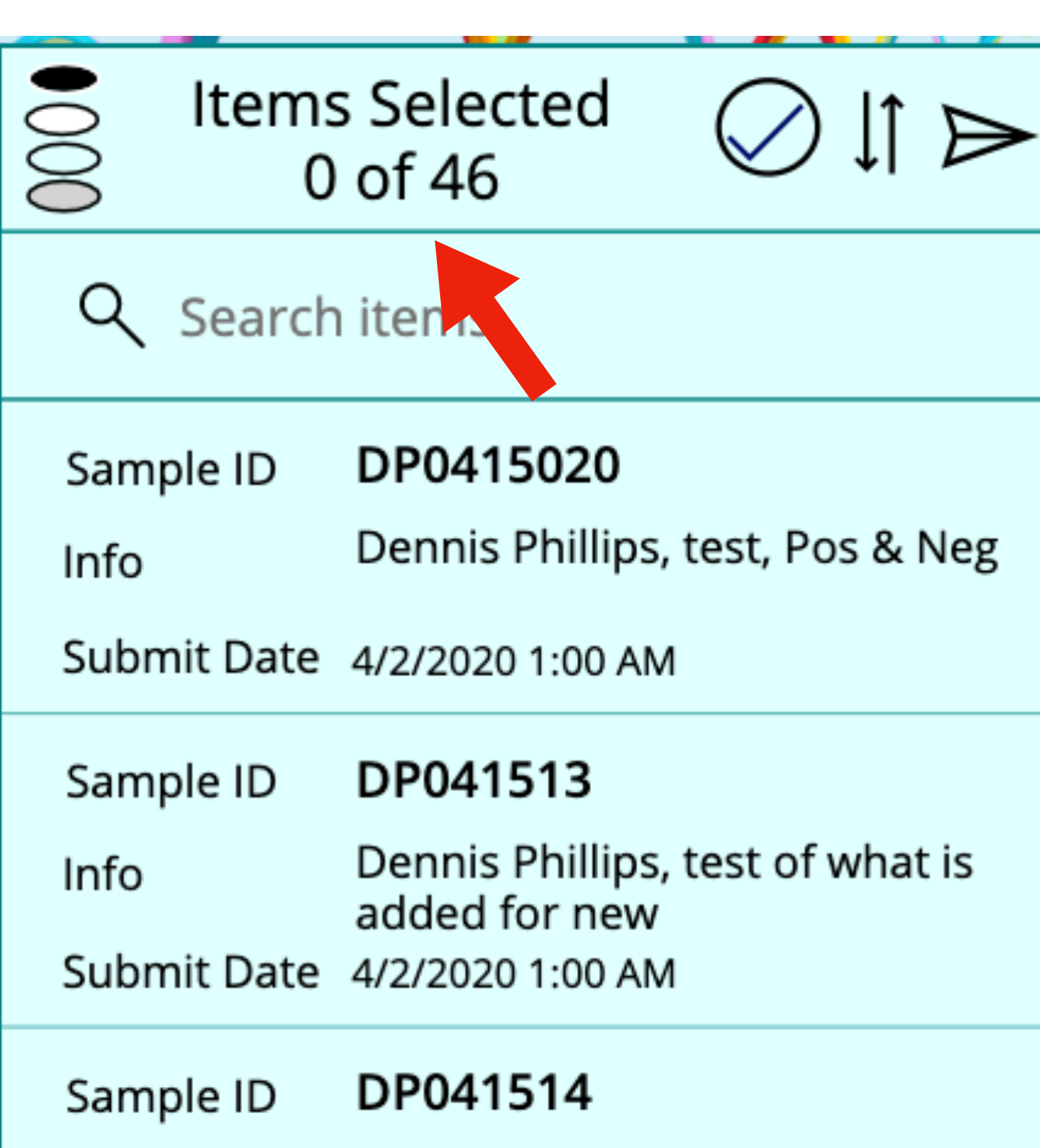

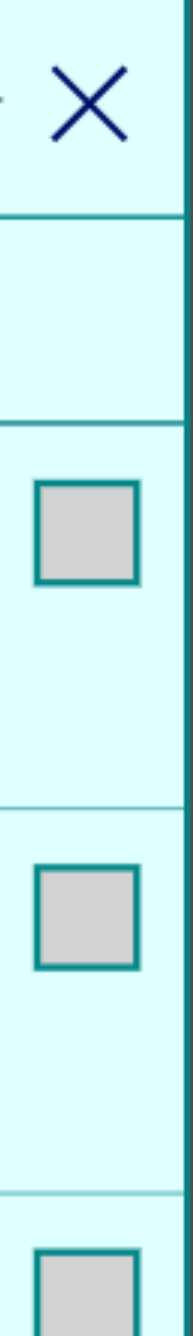

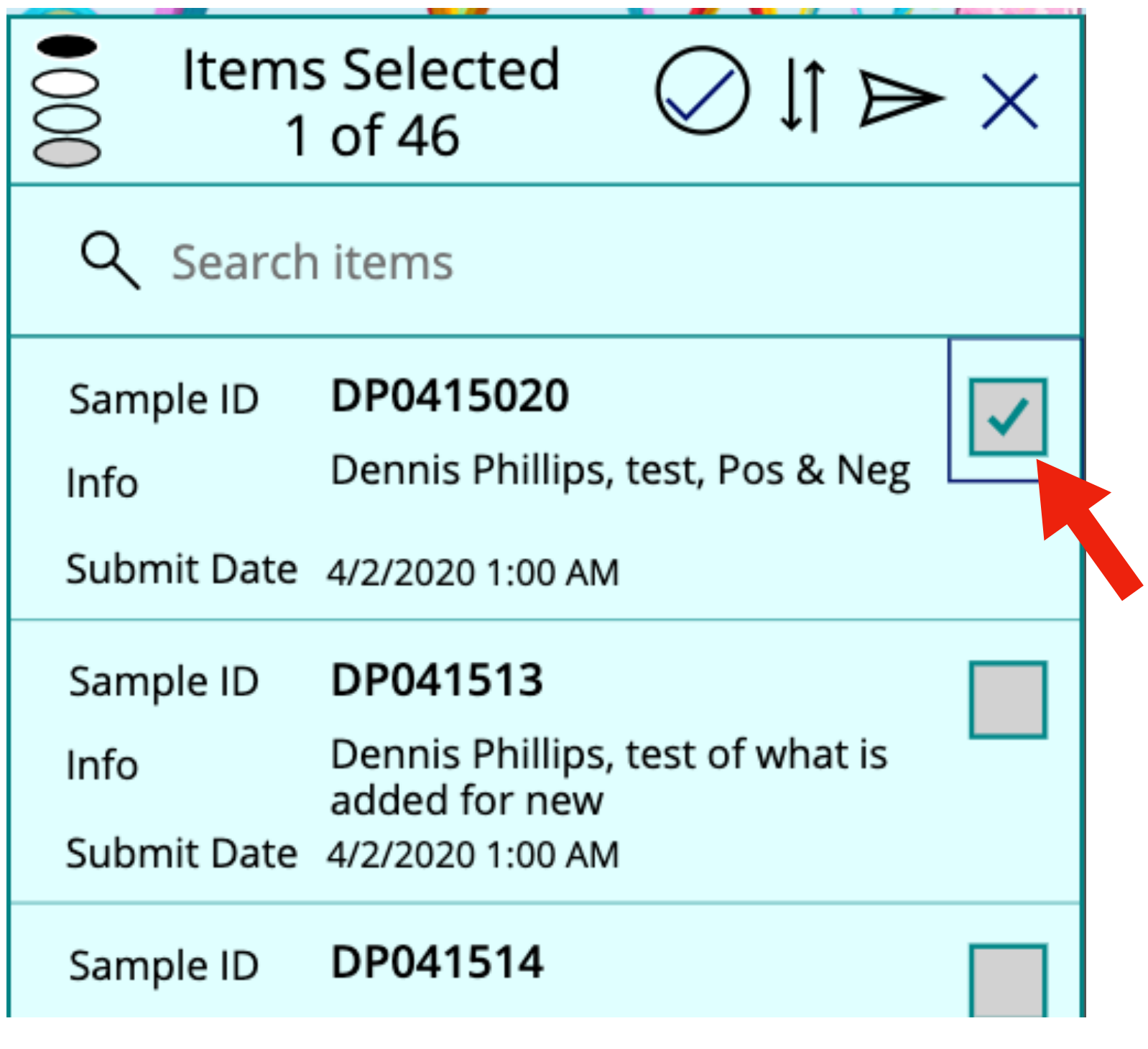

<- You can either select and deselect individual records by clicking the individual boxes. Or all of the boxes can be selected or deselected by clicking the check mark in the heading. ->

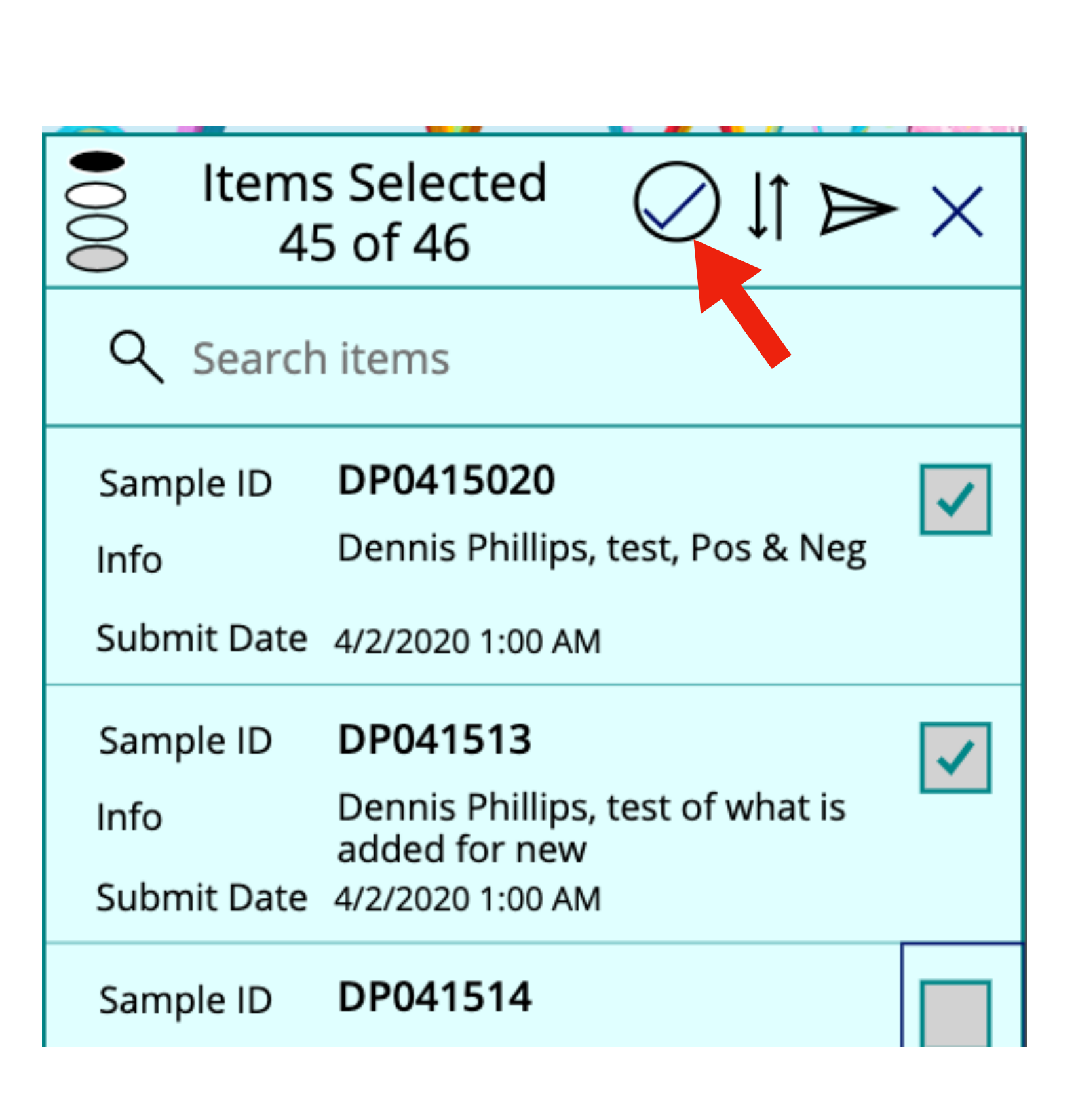

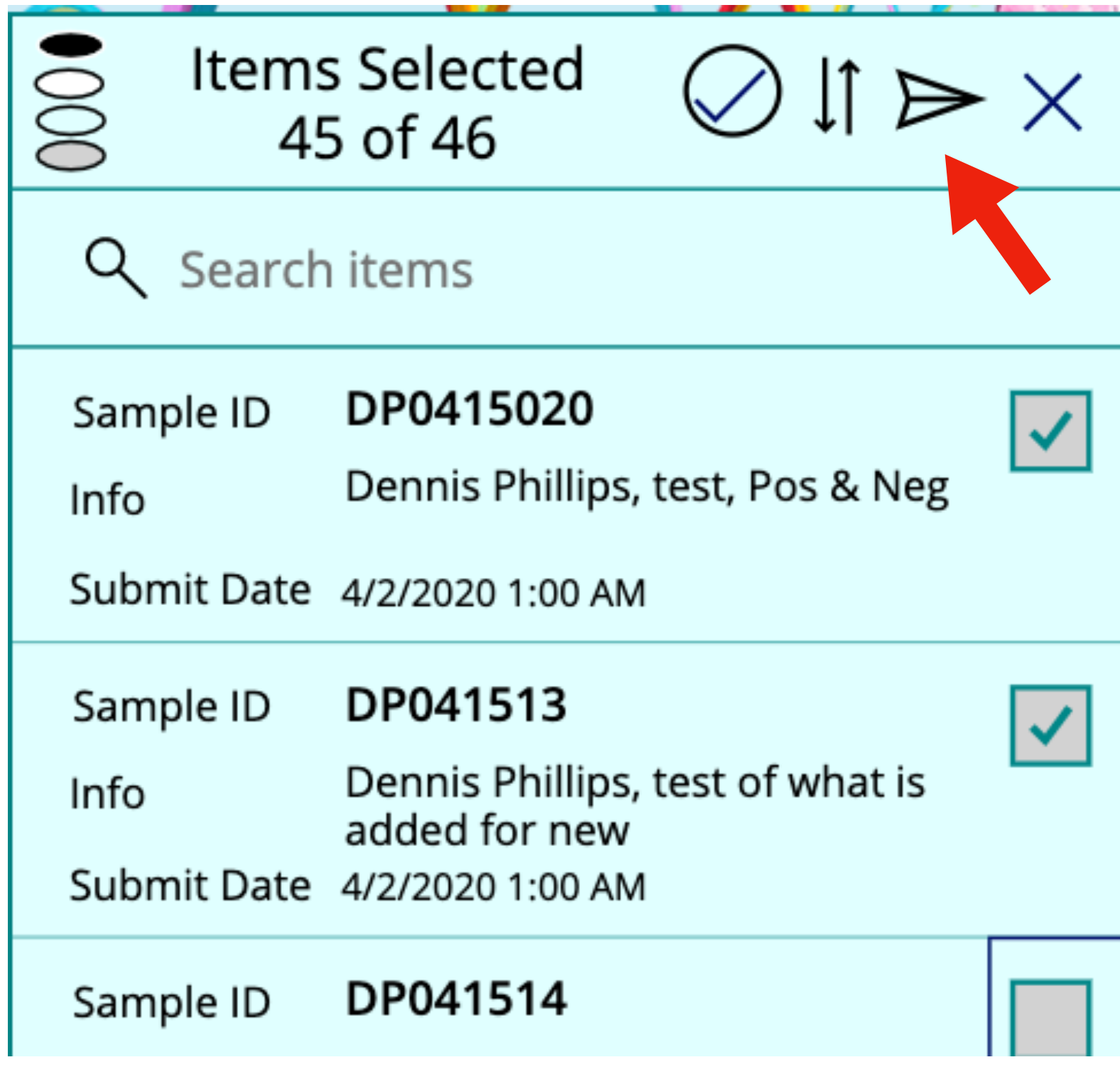

<- Once the desired records are selected, click the e-mail icon and an e-mail is sent to your UGA account with the body of the e-mail containing the comma delimited data. ->

Copy the body of the e-mail and past it into a word processing program and save it as a text file, extension ".txt". ->

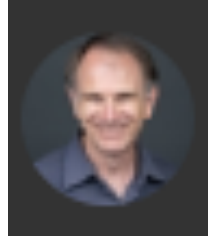

Dennis Phillips Thu 5/28/2020 1:45 PM To: Dennis Phillips

PAMSsampleID, SampleName , Cost, BillDate, AnalysisDate, AnalysisMethod, IonizationMode, MW, Operator, OtherInfo, PAMSmemo, Quant, Solubility, Subiter, UserMemo DP0415020, test, False, , 4/27/2020 5:17 PM, Proteomics:ID 60 min, Pos & Neg, test, Dennis Phillips, , , test, tgest, Dennis Phillips, This is a test of the user memo area. Again DP041513, test of what is added for new, 15, ,

凸※

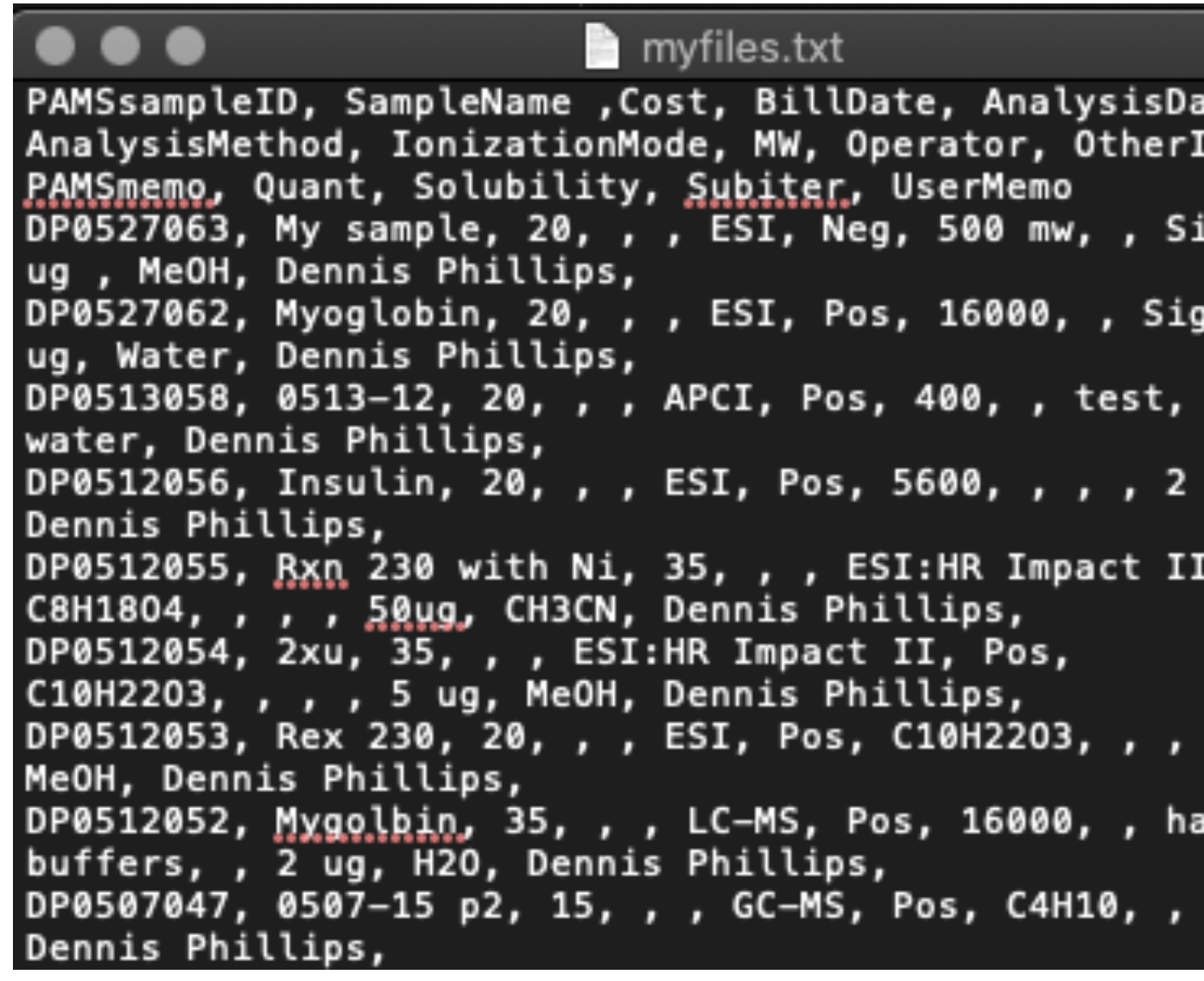

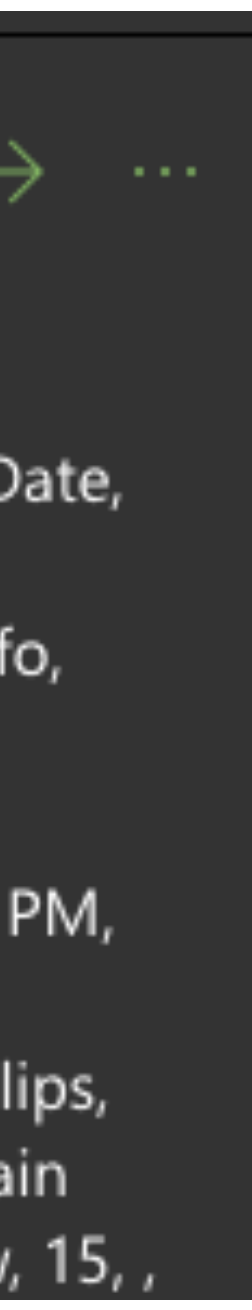

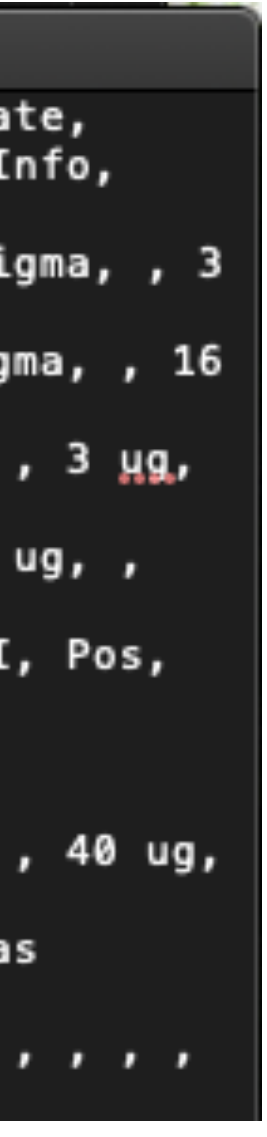

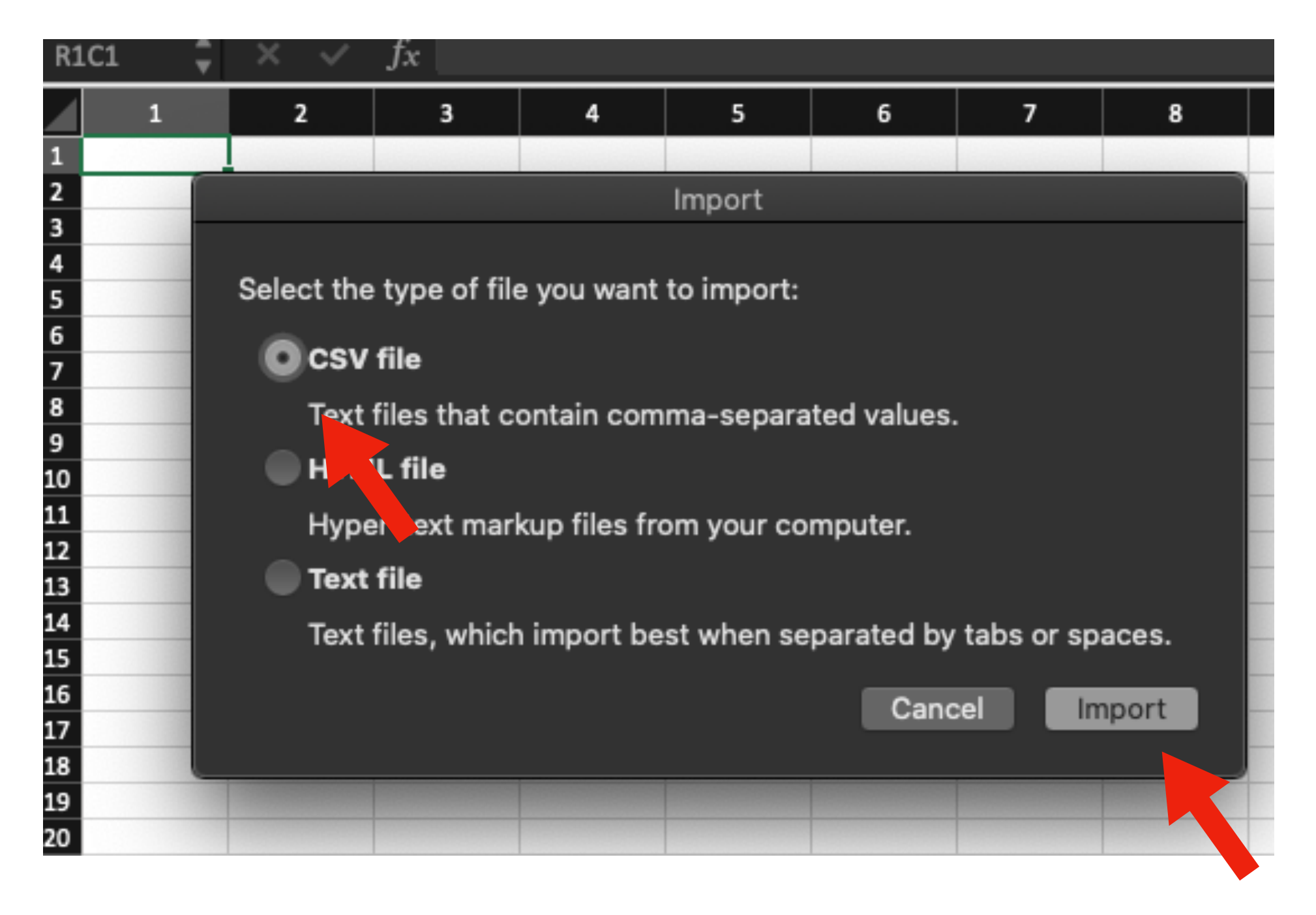

In Excel open a new spreadsheet and select import from the drop down menu, file->Import. Next, choose the CVS file button and click "Import".

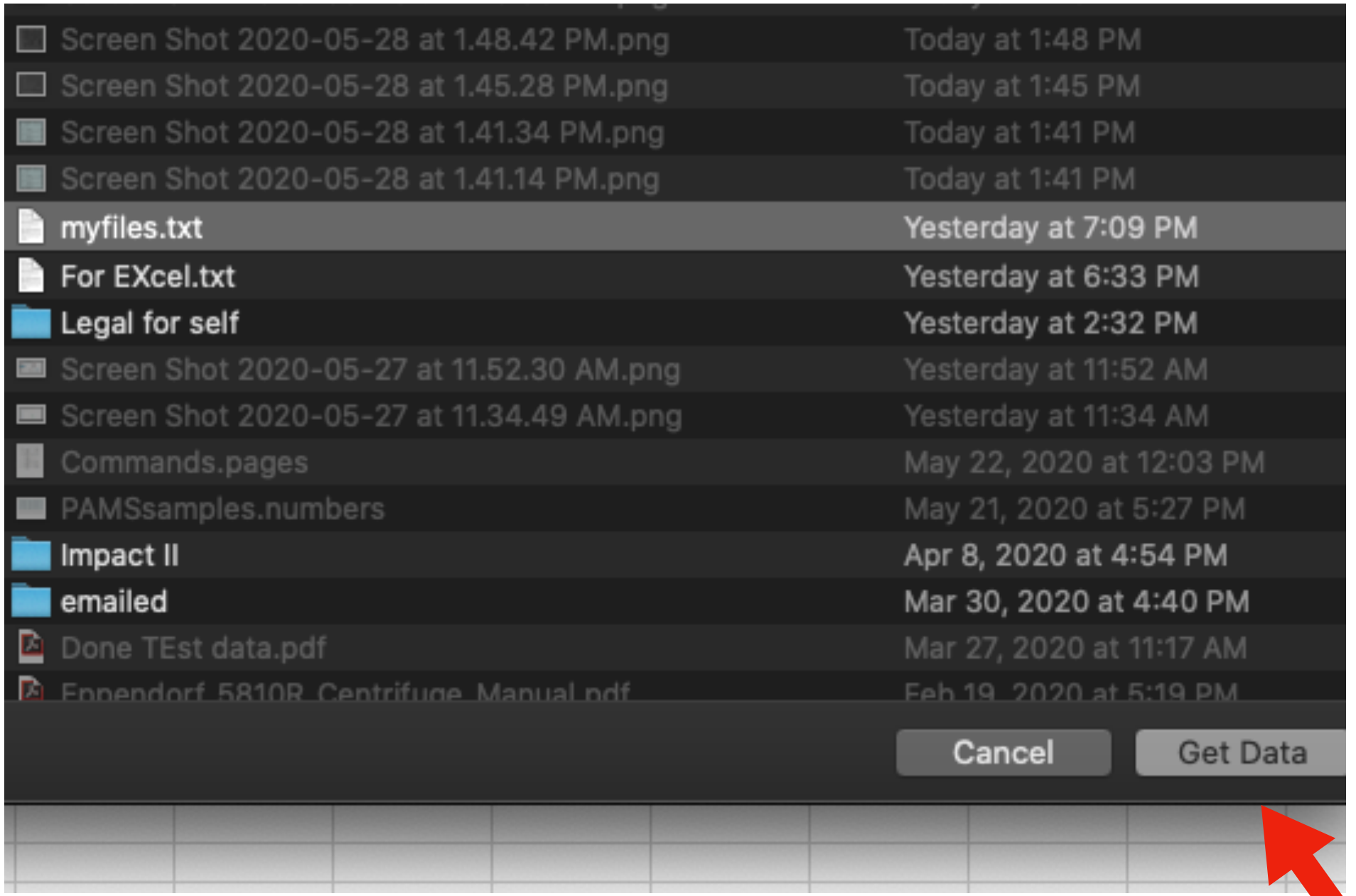

#### Select the .txt file containing your data to import and click "Get Data".

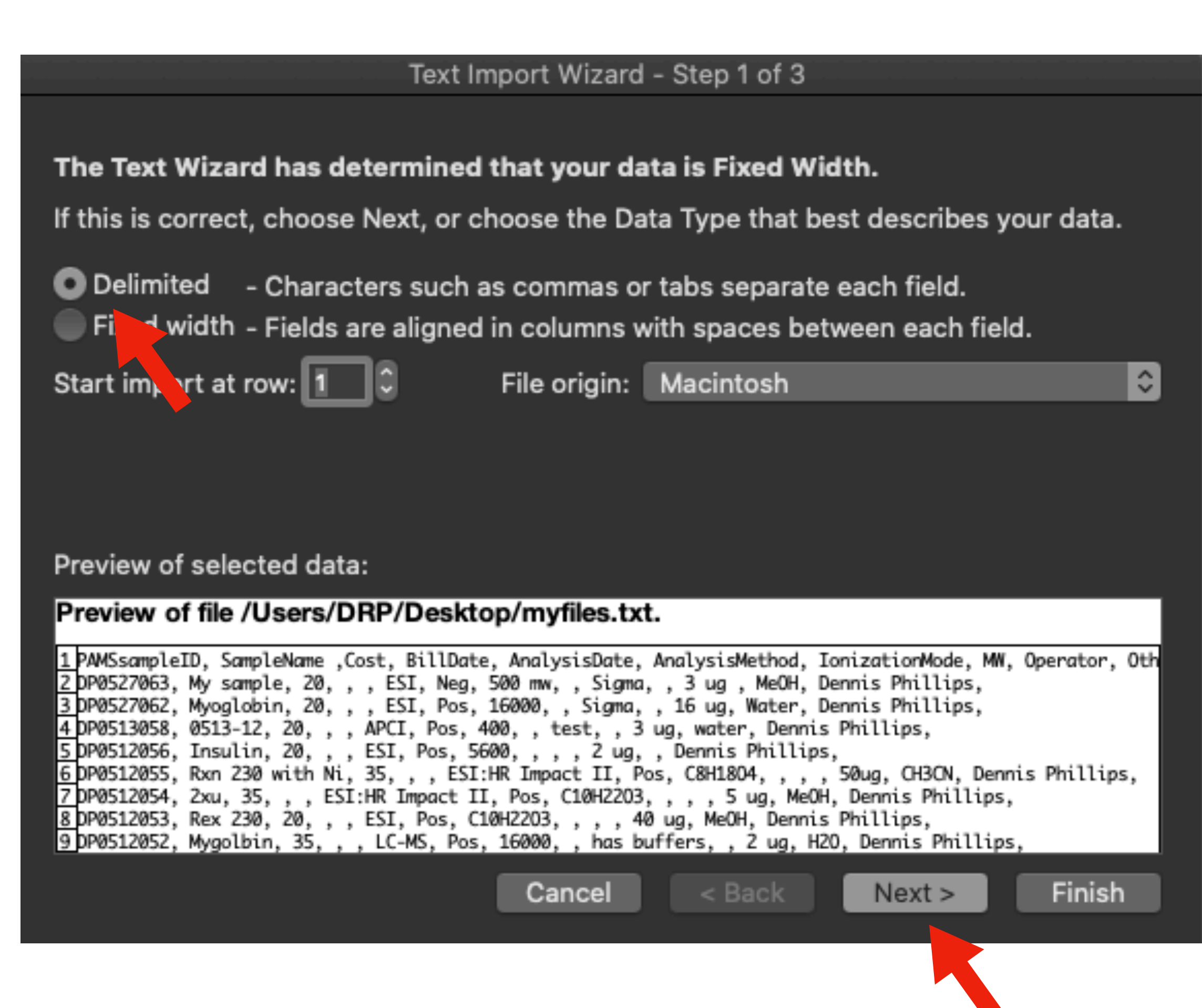

Choose "Delimited" in the text import wizard and then click "Next".

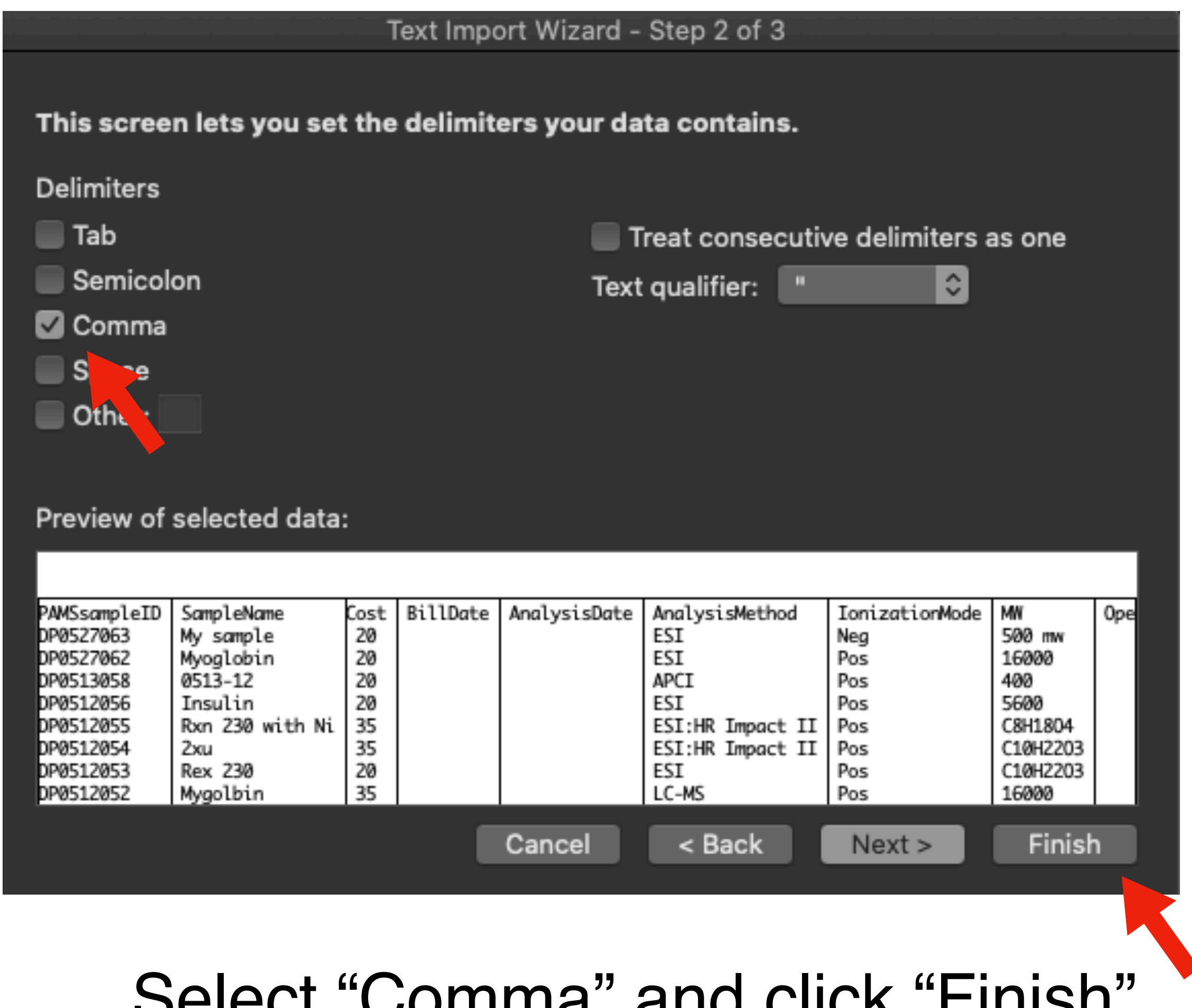

### Select "Comma" and click "Finish".

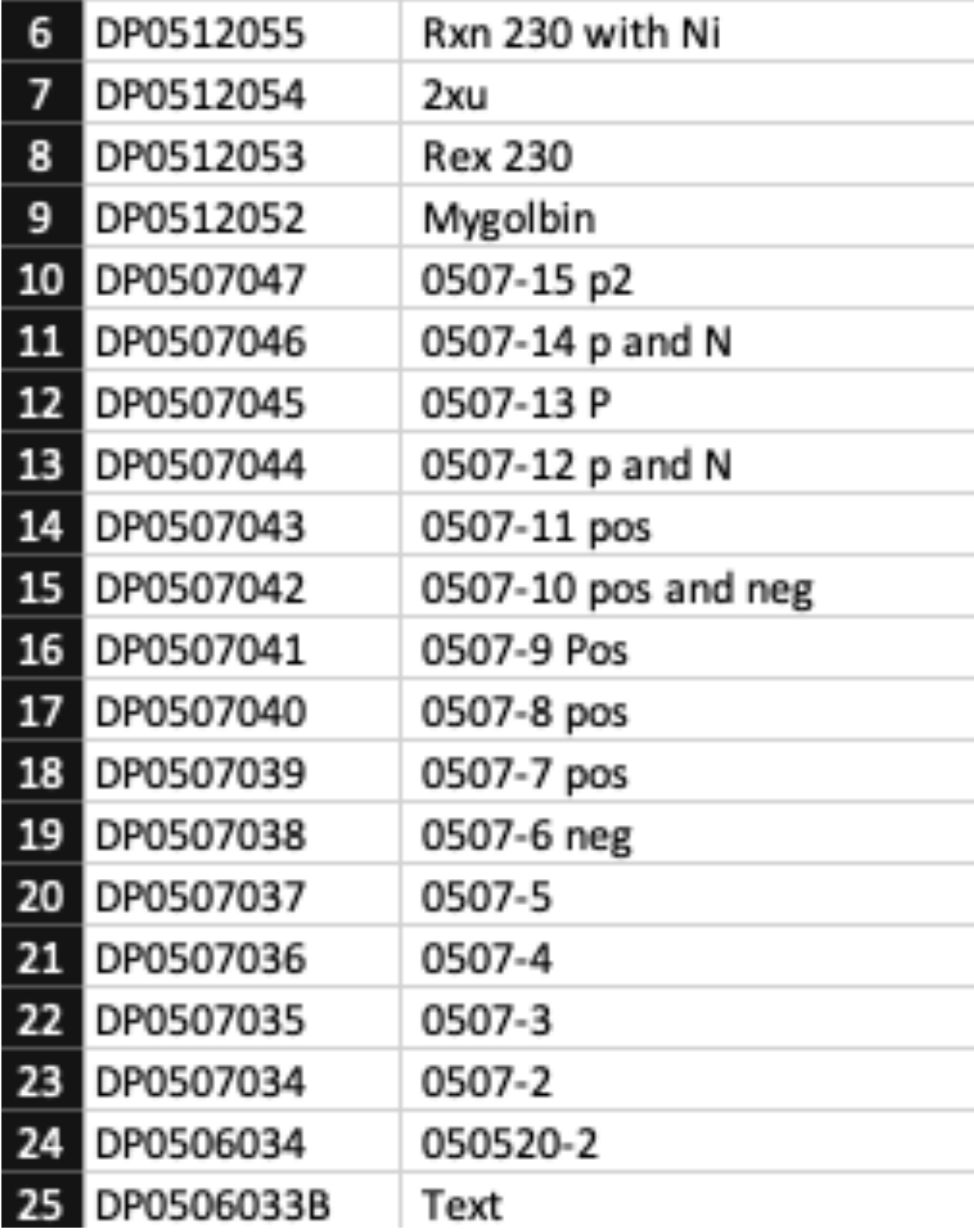